# **高卒求人も申込みは求人者マイページから**

1.求人者マイページを開設しましょう・・・・・・・・・・・・P1~2 2.過去に出した求人を元に新たな求人を作成しましょう・・・・P3~6 3.内定者が出たらホームページから報告しましょう・・・・・・P7~10

### 1. 求人者マイページを開設しましょう

- マイページ未開設の事業所は以下の手順で開設してください。 ※(1)を行わず(2)から始めてしまい開設がうまくいかないケースが特に頻発しております。 **必ず(1)→(2)の順番通りに**進めていただきますようお願いします。
- **(1)**マイページのアカウントとして登録する**メールアドレス**を**ハローワーク**に

#### **お知らせする**。

**(2)**「**ハローワークインターネットサービス**」というサイトからアカウントに 対する**パスワードを登録**する。

**(1)メールアドレスをハローワークにお知らせする**。

ハローワーク滝川のホームページ内の**「求人者マイページメールアドレス登録フォーム」 に必要項目を入力**してください。

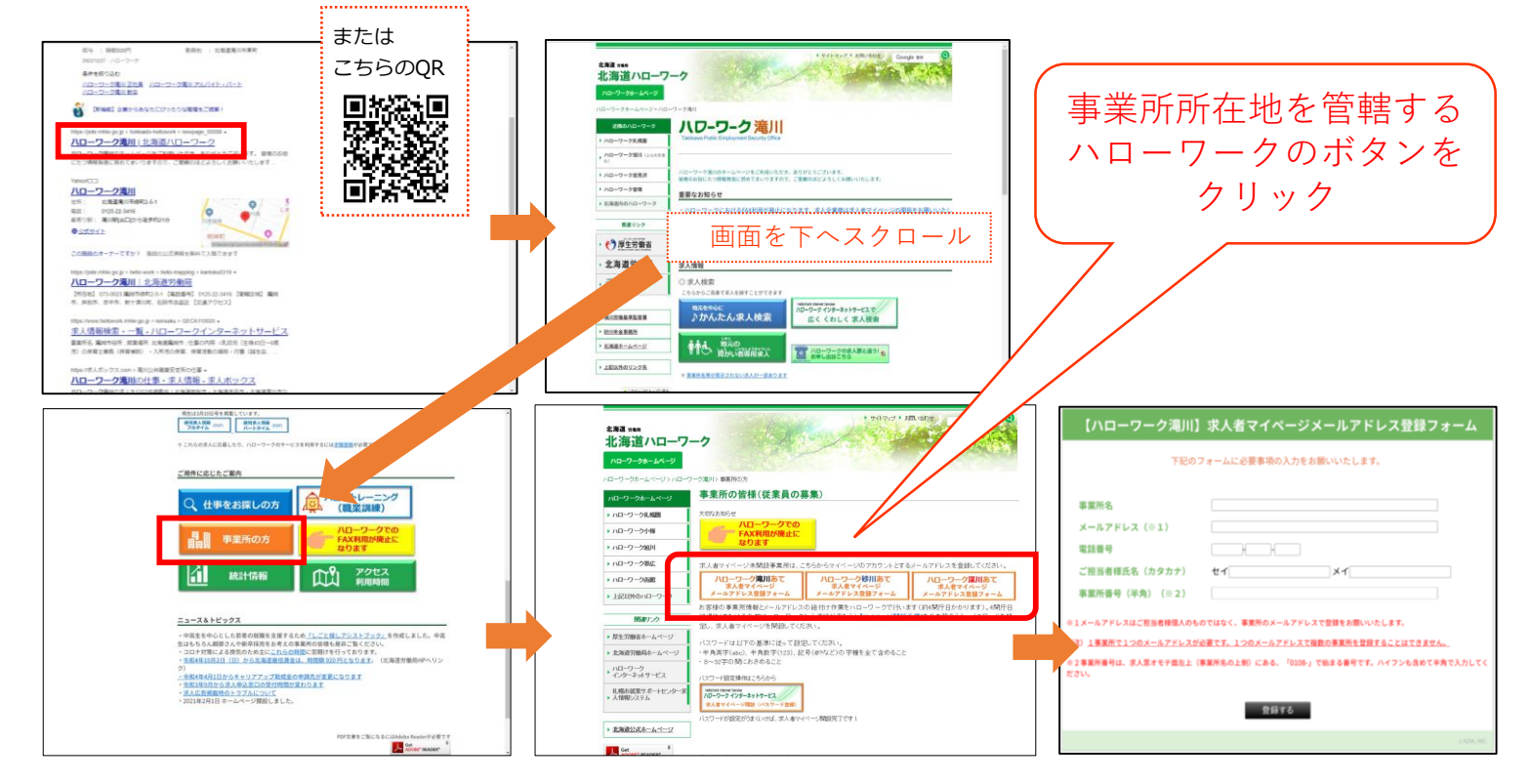

皆様からメールアドレスをお知らせいただいた後、ハローワークが皆様の事業所情報とメールアドレスの紐付け を行います。その後、次頁をご参照のうえパスワードを登録してください。

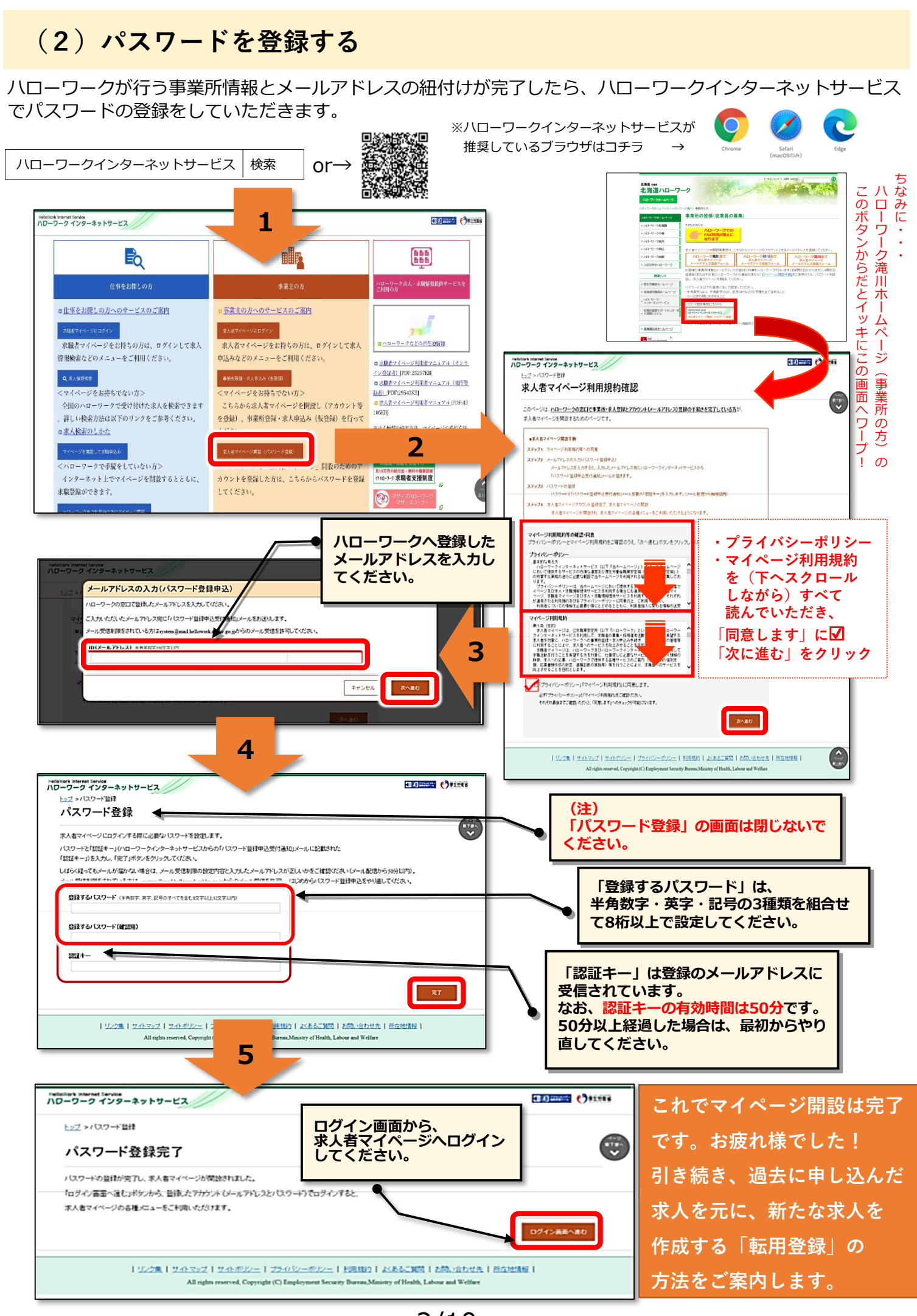

2/10

## **2.過去に出した求人を元に新たな求人を作成しましょう**

ゼロから新しい求人を作ることもできますが、過去に申し込んだものとほぼ同じ 内容の求人を作るなら**「転用登録」**が便利です。

ここでは求人の転用登録にかかる手順についてご案内します。

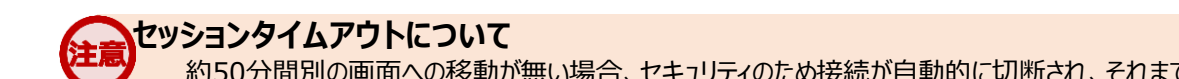

約50分間別の画面への移動が無い場合、セキュリティのため接続が自動的に切断され、それまでに入力された情報が全て 失われてしまいます。

慣れてくると簡単な入力も、最初のうちは時間がかかることもあるかと思います。

同一画面での操作が50分経過する前に、「一時保存」ボタンをクリックして再度ログインするか、「前へ戻る」ボタンなどで一度 別の画面に移動し、再度元の画面に戻ったうえで入力を続行していただくようお願いします。

#### (1) ハローワークインターネットサービスから「求人者マイページ」へログインします。

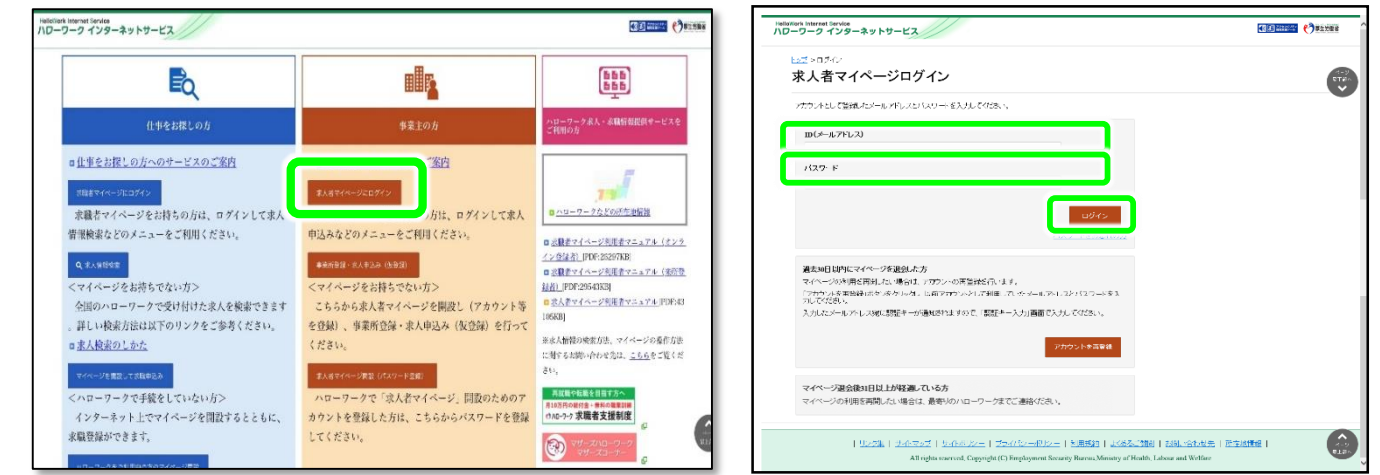

#### (2)「新規求人情報を登録」ボタンをクリックします。

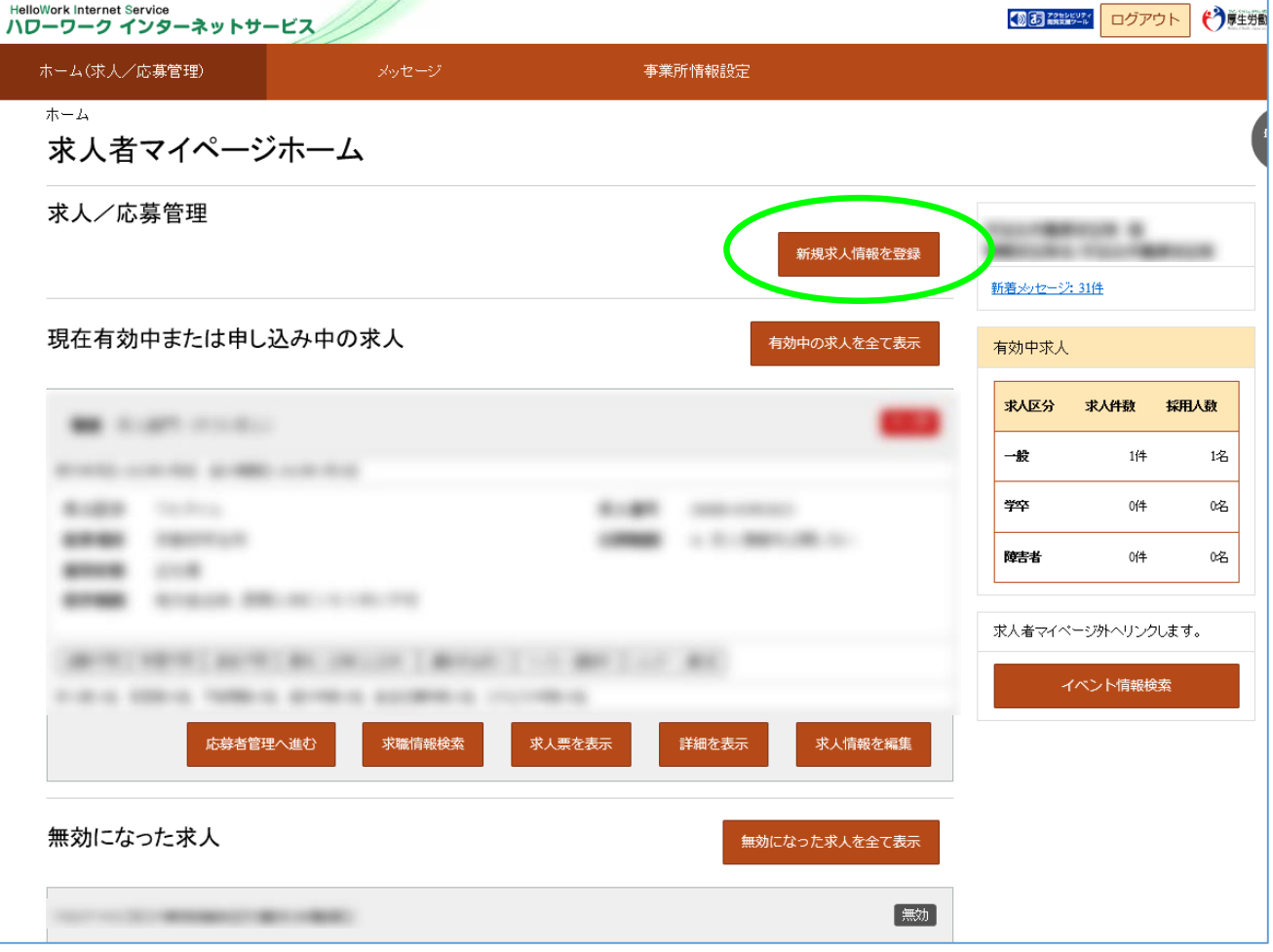

#### (3)求人仮登録

2020年1月6日以降に申し込んだ求人のうち、転用可能な求人一覧が「新しい順」で表示されます。 転用元にしたい求人情報の「この求人情報を転用して登録」ボタンをクリックします。

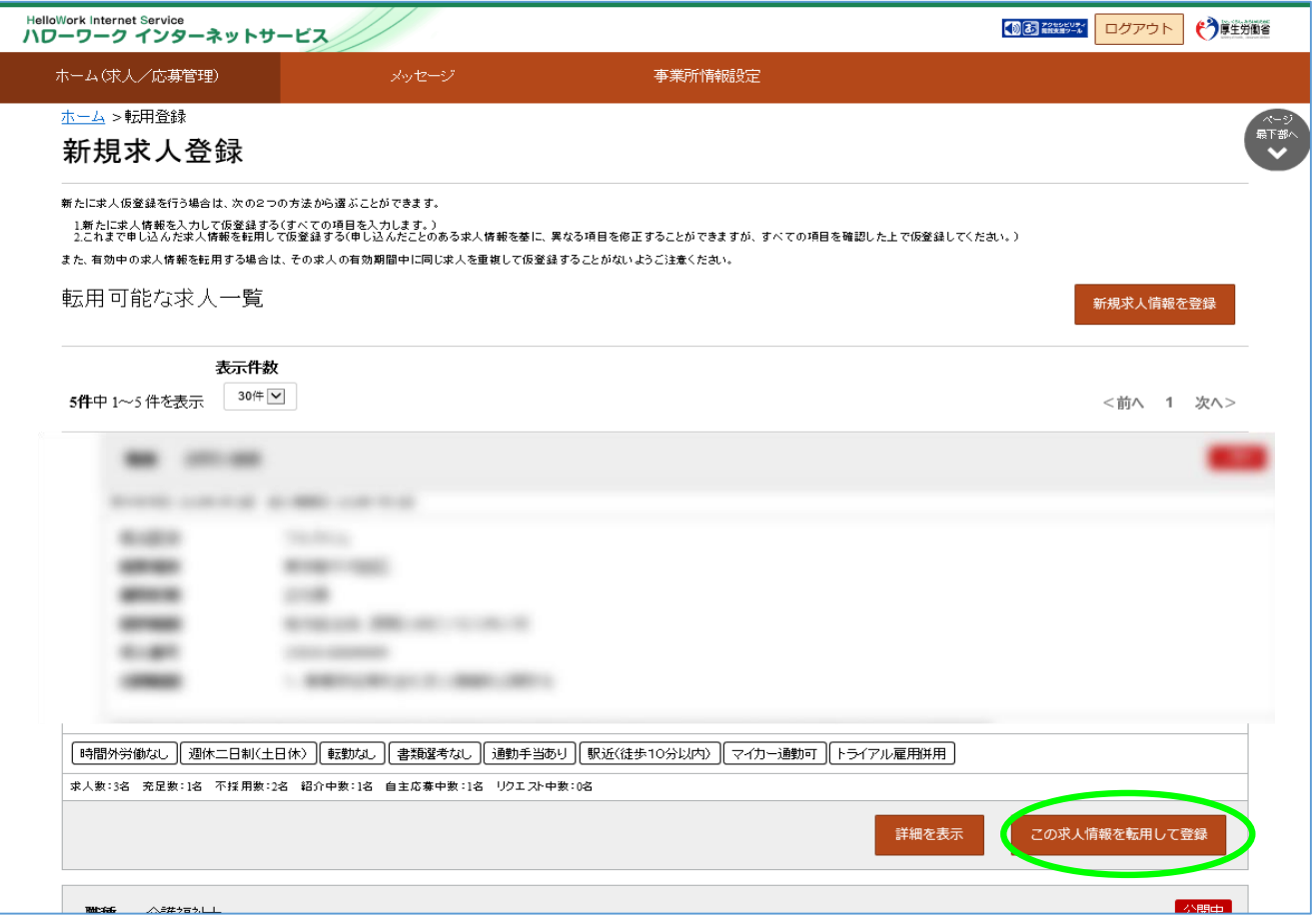

#### (4)求人仮登録

当時の求人内容が表示されます。1~8の画面順に求人内容を修正する部分を入力します。

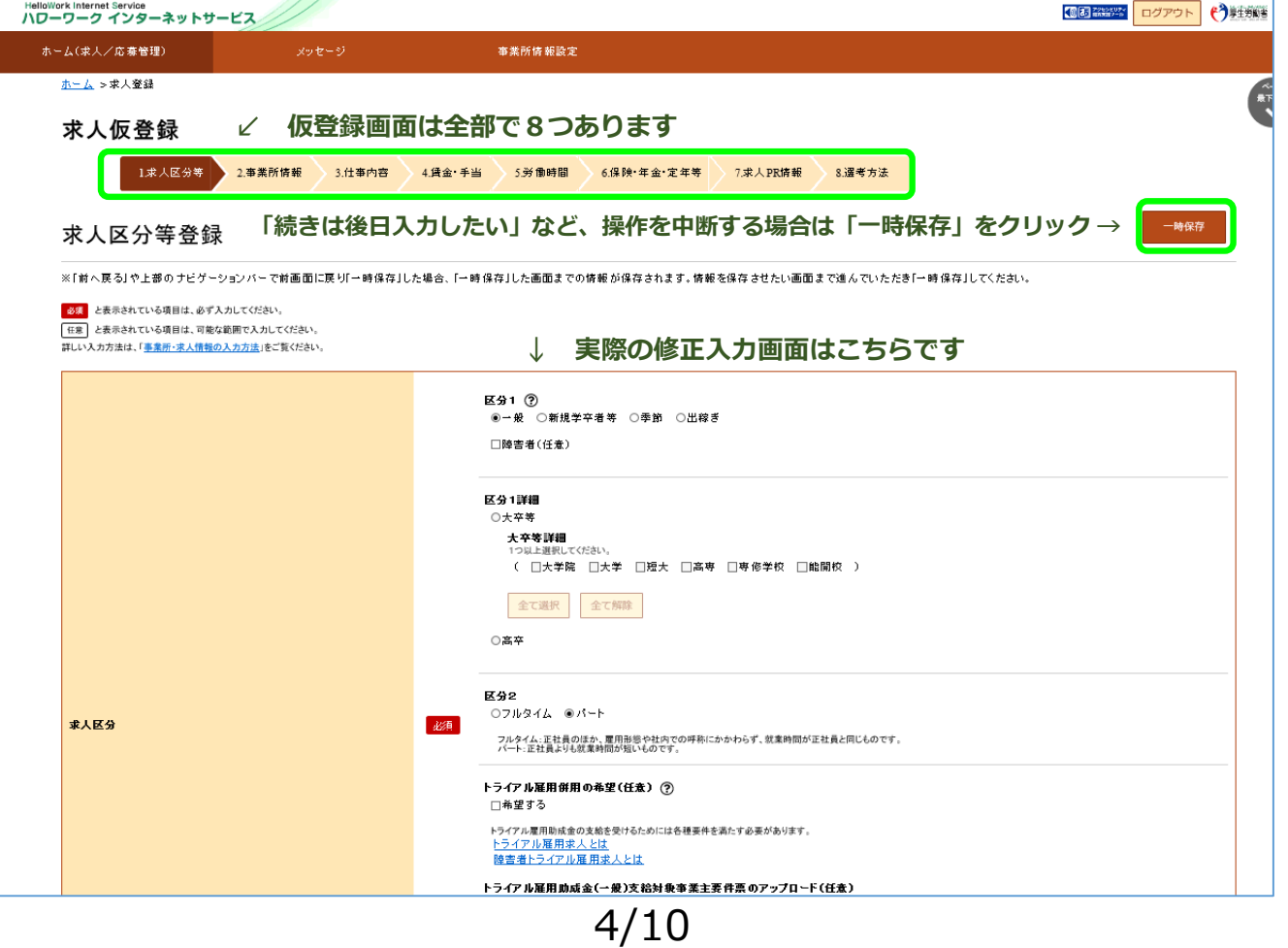

#### (5)求人仮登録

この画面の求人情報を変更、修正が終われば「次へ進む」ボタンをクリックします。

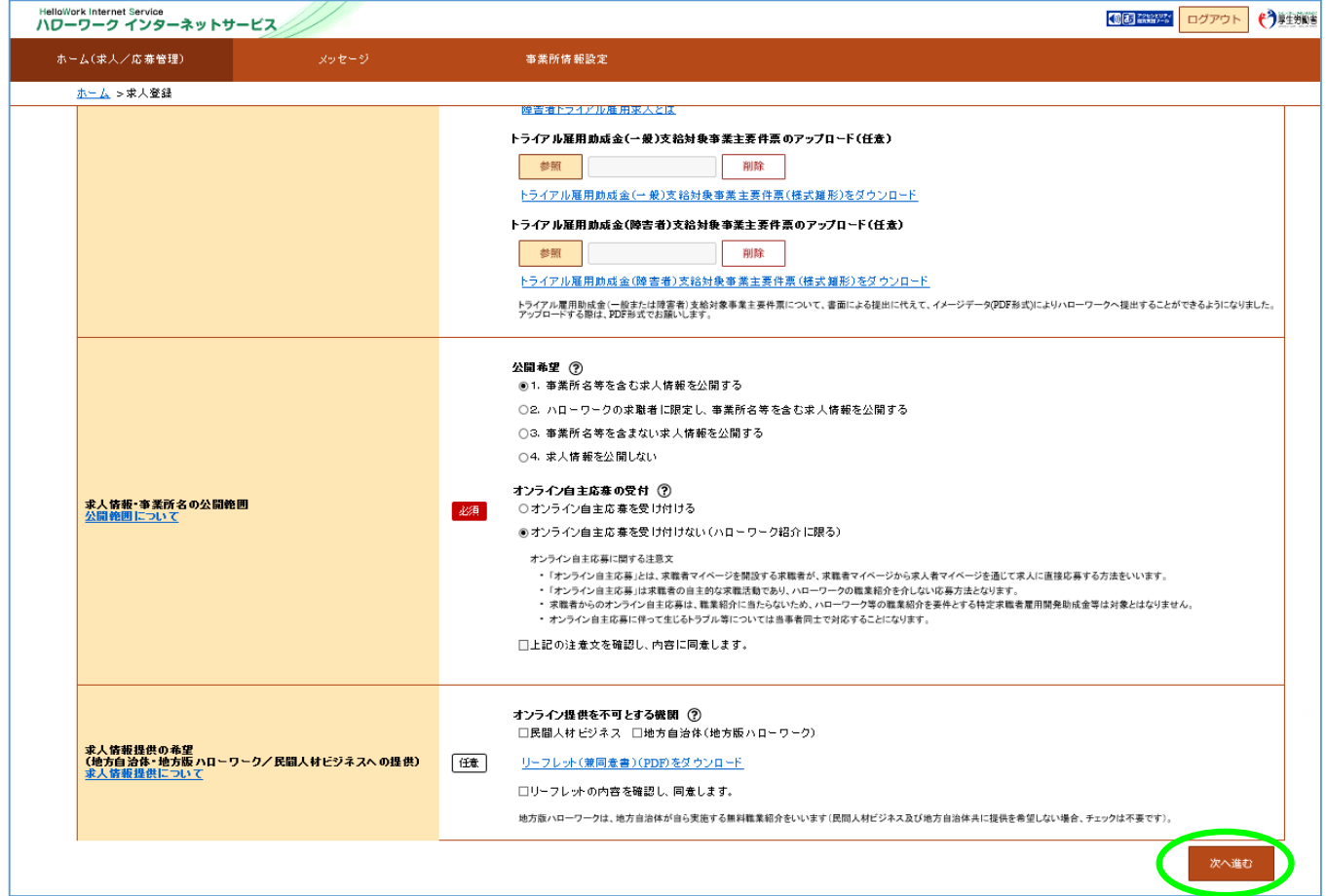

#### (6)求人仮登録

8.選考方法まで終われば、「仮求人票を表示」から求人内容を確認することができます。 よろしければ「完了」ボタンをクリックします。

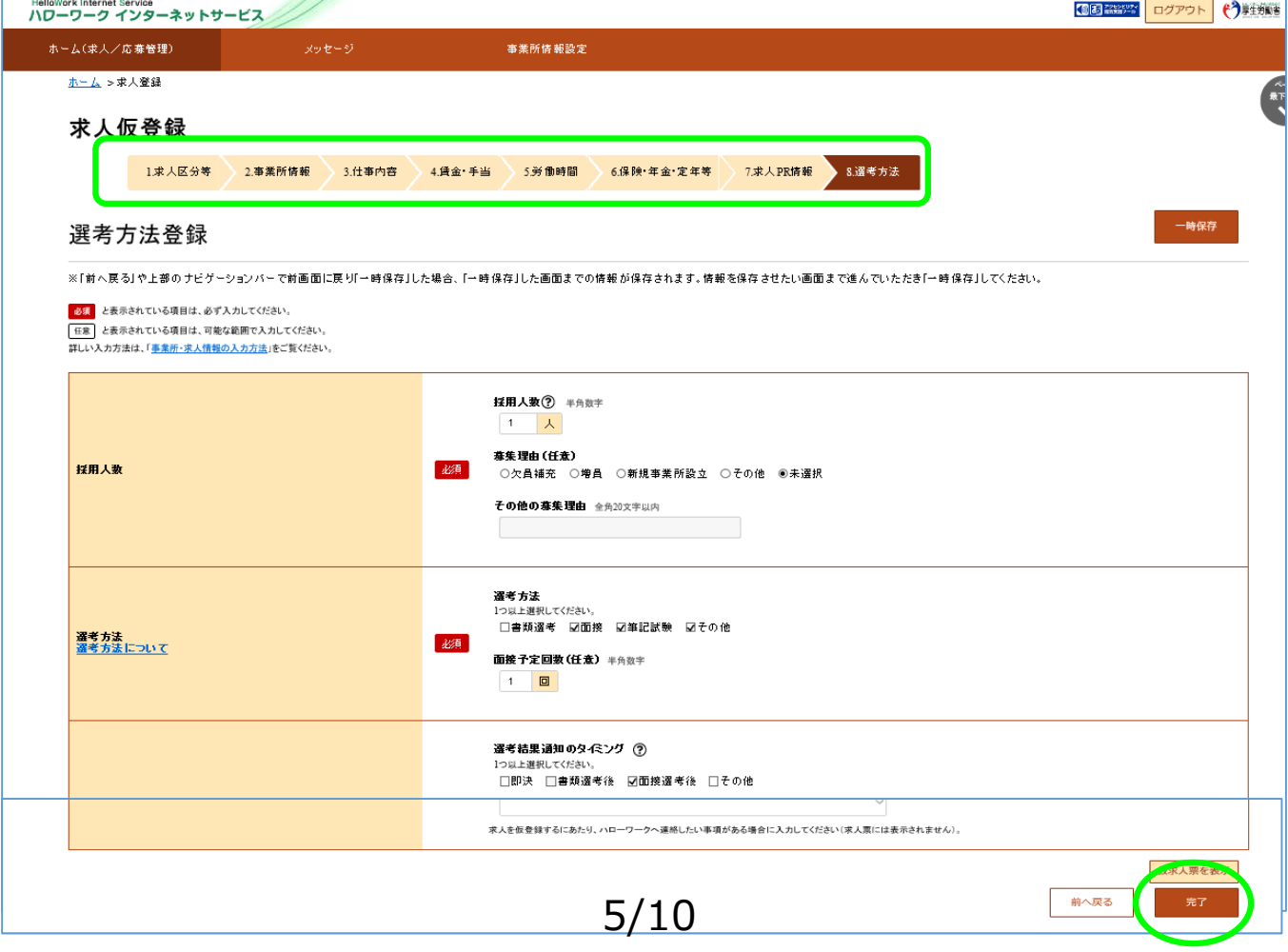

#### (6)求人仮登録完了

求人の「申し込み」が完了しましたがまだ「仮登録」の状態です。 お申し込みいただいた求人内容をハローワークで確認します。

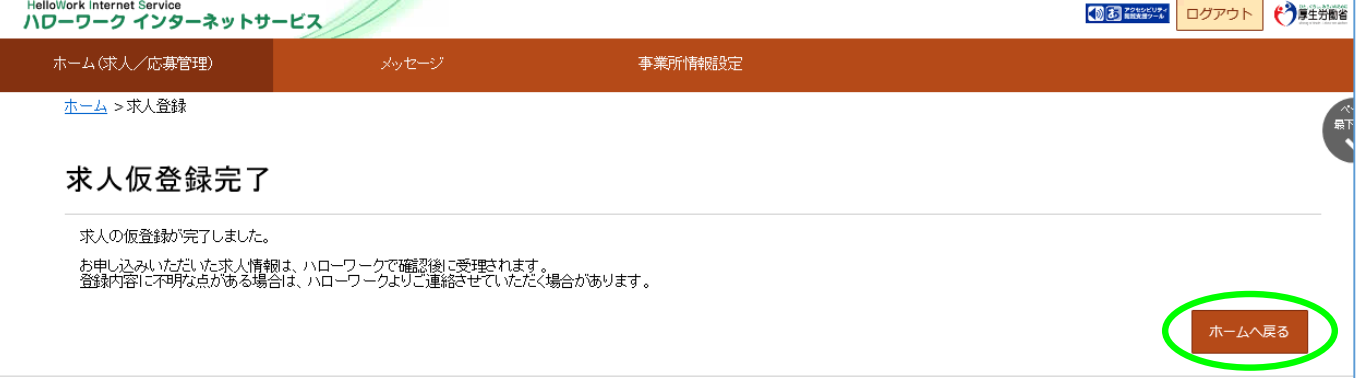

ハローワークで内容を確認している間は、ホーム画面上では「ハローワーク確認中」となります。 ハローワークでの確認が終了した後は、「公開中」の表示に切り替わります。 「求人票表示」から求人票の内容を確認することが出来ます。

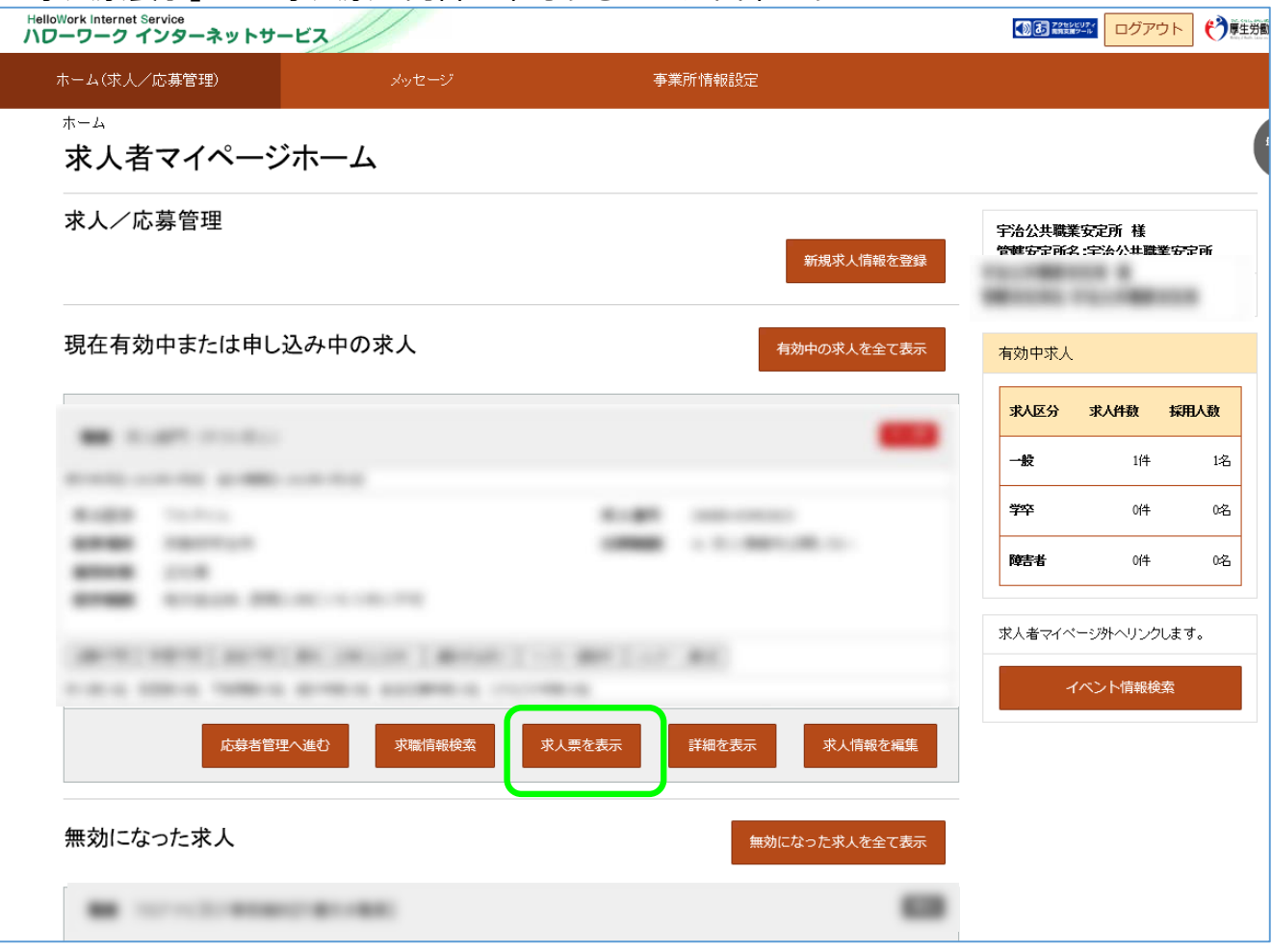

採用内定は確実な見通しに基づいて行い、求職者には採否結果を明確に伝えてください。(青少年指針)

□書面により、採用の時期、採用条件、採用内定の取消事由等を明示するとともに、学校等を卒業することを採用の条件としている 場合についても、内定時にその旨を明示してください。(青少年指針)

□採用内定者について労働契約が成立したと認められる場合には、客観的に合理的な理由を欠き、社会通念上相当と認められない 採用内定の取消しは無効となりますので、十分にご留意ください。(青少年指針)

□採用内定または内々定と引き替えに、他の事業主に対する就職活動を取りやめるよう強要することなどの職業選択の自由を妨げる 行為などは、青少年に対する公平・公正な就職機会の提供の観点から行わないでください。(青少年指針)

□労働契約が成立したと認められる場合には、採用内定者に対して、自由な意思決定を妨げるような内定辞退の勧奨は、違法な権利 侵害に当たるおそれがあることから行わないでください。

□やむを得ない事情により採用内定の取消しや入職時期の繰下げを行うときは、新規卒業予定者の就職先の確保に最大限努力すると ともに、対象者からの補償などの要求に誠意を持って対応してください。(青少年指針)

⇒新規学校卒業者の採用内定取消しを行おうとする事業主は、職業安定局長が定める様式により、あらかじめハローワーク及び 新規学校卒業者の所属する学校の長に通知することが必要となります。(職業安定法 施行規則第35条)

⇒厚生労働大臣は、採用内定取消しの内容が、厚生労働大臣が定める場合に該当するときは、学生生徒等の適切な職業選択に資す るよう学生生徒等に情報提供するため、その内容を公表することができることとなります。(職業安定法施行規則第17条)

## **3.内定者が出たらホームページから報告しましょう**

高卒求人で内定者が出た際は、その都度、ハローワーク滝川のホームページに掲載している専用の 報告フォームによりご連絡してください。

ハローワーク滝川ホームページ「事業所の方」ページを下の方へスクロールすると「◎高卒求人」と いう章がでてきます。

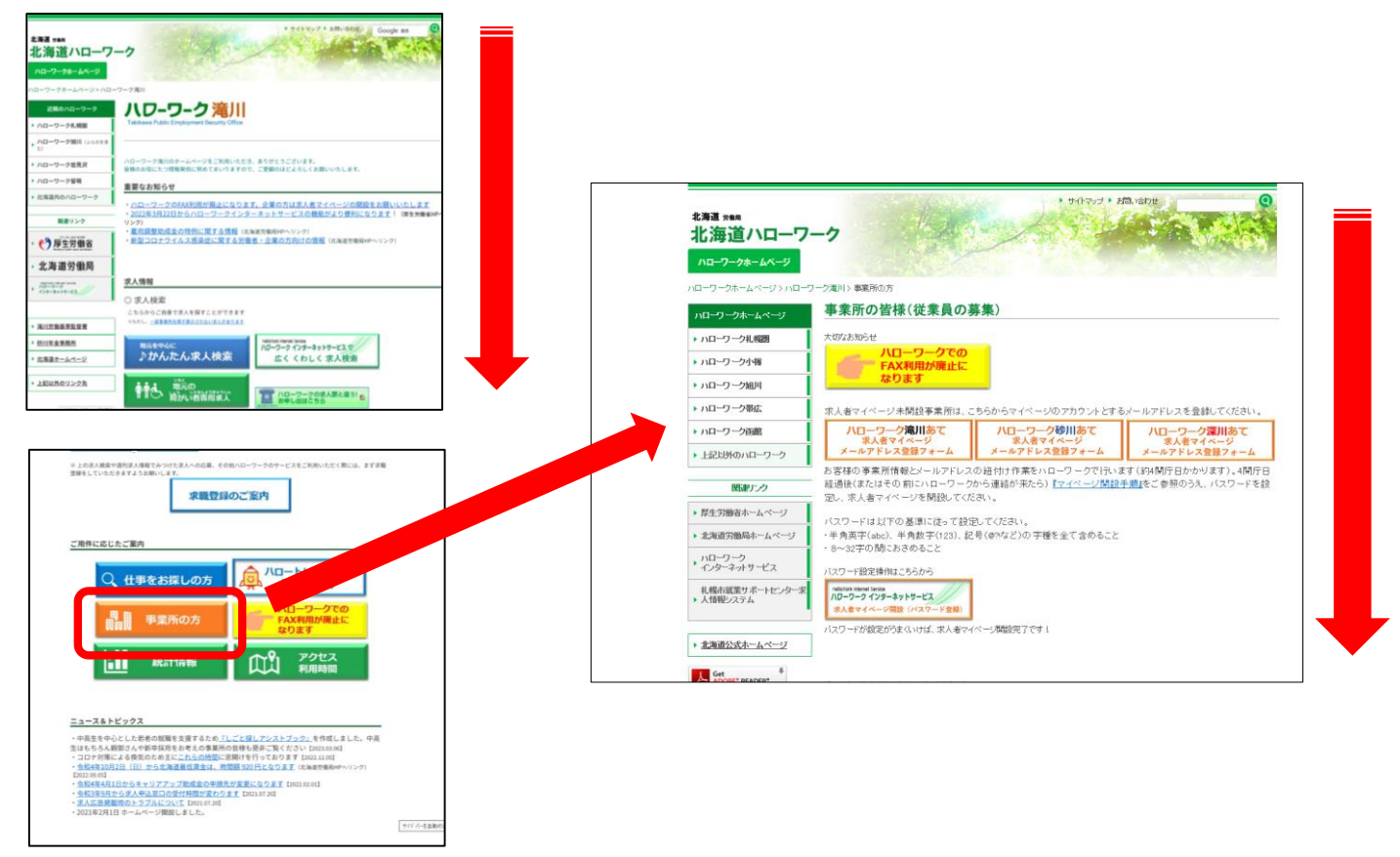

「求人番号」に応じ下記のボタンをクリックします。

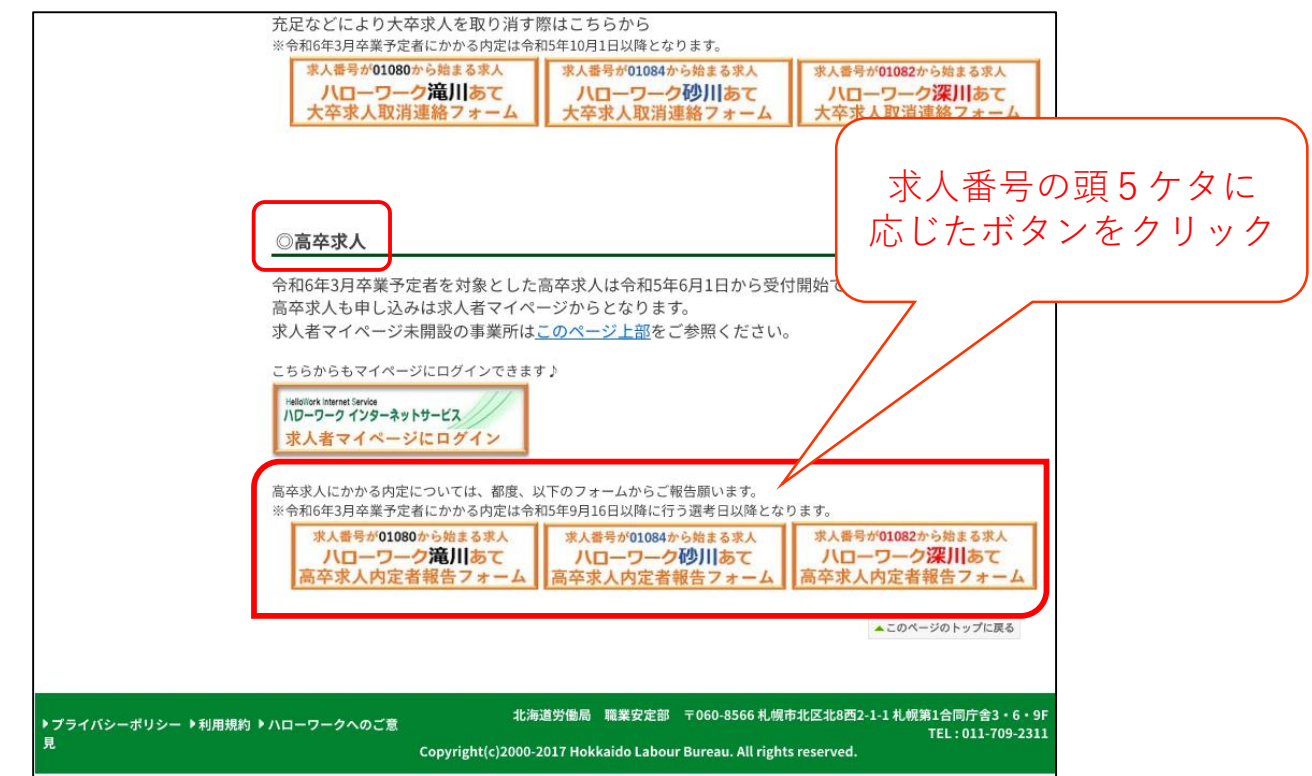

#### 下記のように連絡フォームが表示されます。 所定の欄に情報を入力し、「登録する」ボタンをクリックします。

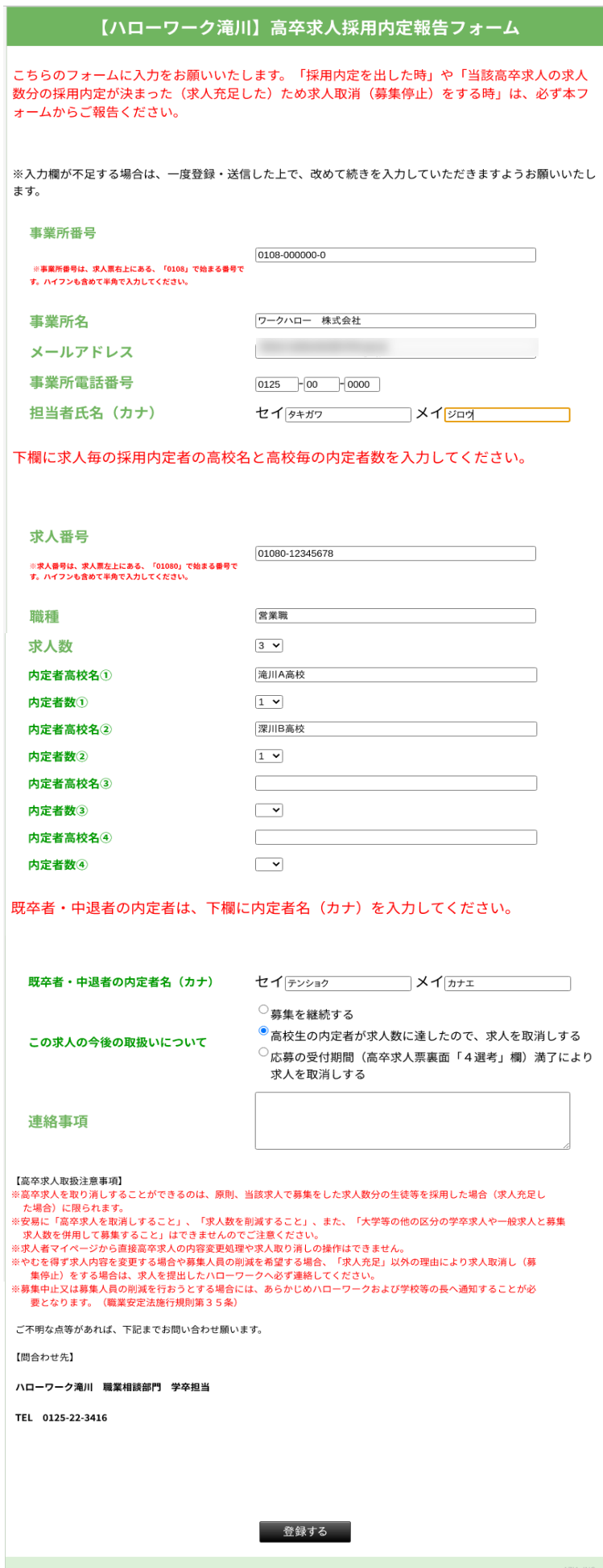

8/10

入力内容の最終確認画面が表示されます。 内容をご確認のうえ、「登録する」ボタンをクリックします。

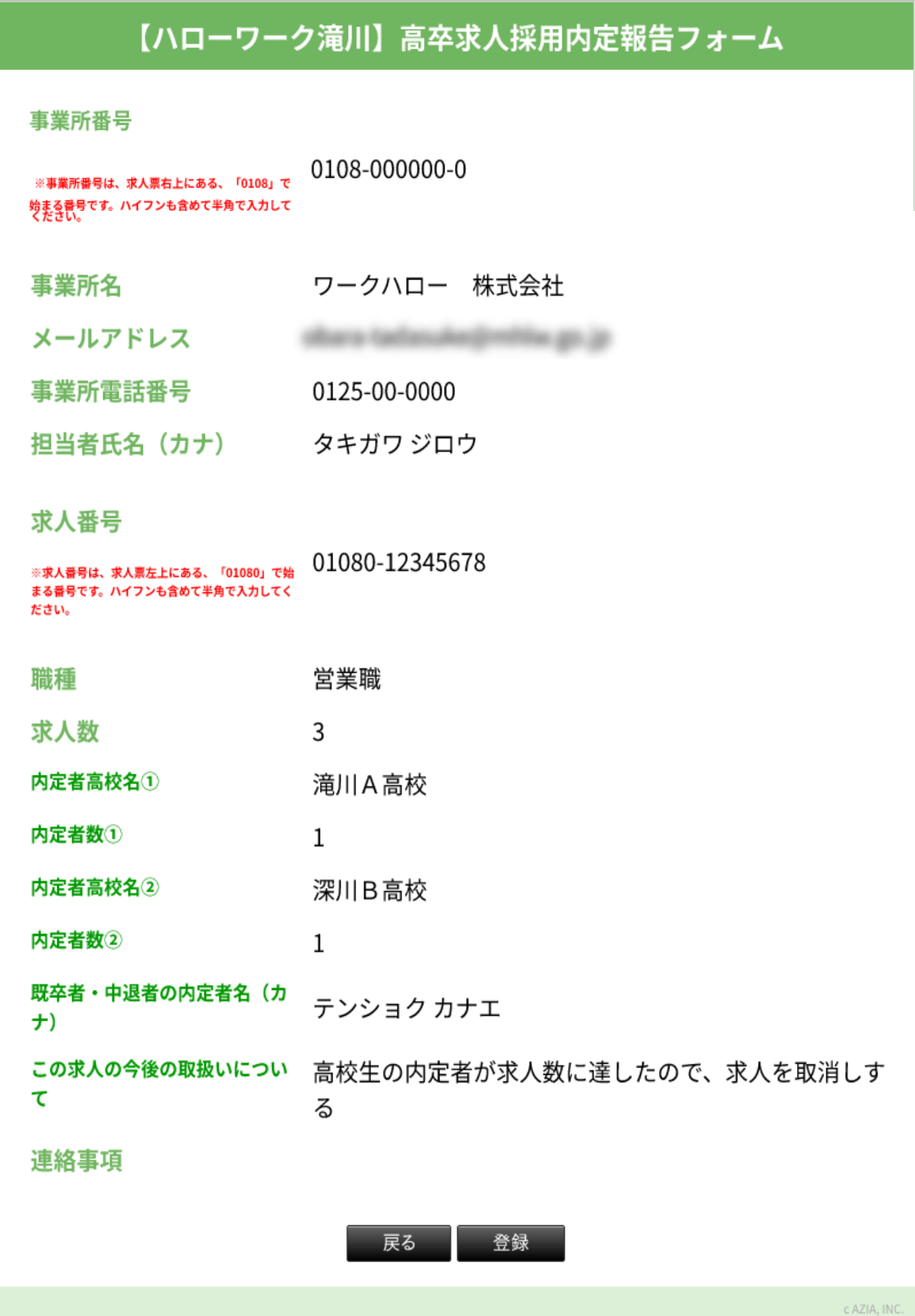

ハローワークへご連絡が届いた旨のメッセージが表示されます。

### 【ハローワーク滝川】高卒求人採用内定報告フォーム

ハローワーク滝川です。

このたびは高卒求人の採用内定についてご報告いただきありがとうございました。

内容を拝見し確認事項があればこちらからご担当者様に連絡する場合がありますのでご了承願います。

学卒求人でご不明な点については、ハローワーク滝川 職業相談部門 学卒担当までご相談ください。

c AZIA, INC

#### 専用フォームに入力したメールアドレス宛にも同内容のメッセージが自動送信されます。

【ハローワーク滝川】高卒求人の採用内定報告を受付いたしました

webq-admin@mhlw.go.jp **W** 宛先: C

平素より大変お世話になっております。 ハローワーク滝川 職業相談部門 学卒担当です。

このたびは高卒求人の採用内定についてご報告いただきありがとうございます。

ご報告内容を拝見し、確認事項などがありましたらこちらからご担当者様宛てご連絡する場合がありますので、あらかじめご了承願います。

※こちらのメールは送信専用です。返信は受付できませんのでご留意願います

操作方法の詳細はホームページに掲載の「求人者マイページ利用者マニュアル」をご確認ください。

ヘルプデスクによる電話での受付も行っております。 受付:月~金曜 9:30~18:00 電話:0570-077450